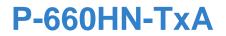

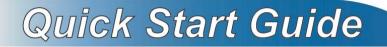

# 802.11n Wireless ADSL2+ 4-port Gateway

Firmware v3.40 Edition 2, 8/2010

#### DEFAULT LOGIN DETAILS

IP Address:http://192.168.1.1Password:1234

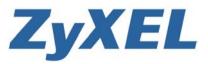

www.zyxel.com

#### **Device Panels**

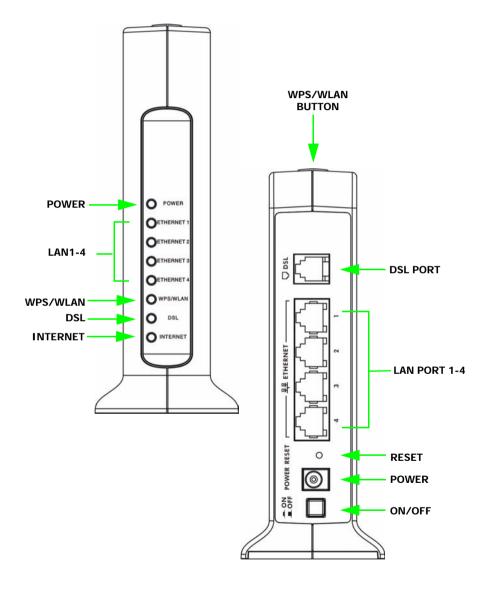

#### **Overview**

The P-660HN-TxA is an ADSL router with a four-port built-in Ethernet switch and IEEE 802.11n wireless capability. The P-660HN-TxA allows wired and wireless clients to safely access the Internet.

## **Hardware Connections**

This section shows you how to set up your P-660HN-TxA.

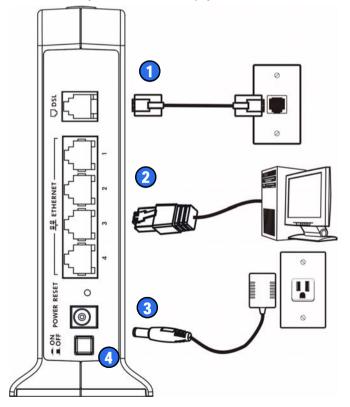

- **1. DSL**: Use a telephone wire to connect your P-660HN-TxA's **DSL** port to a telephone jack (or to a splitter, if one is already installed).
- 2. LAN: Use an Ethernet cable to connect a computer to a LAN port for initial configuration and/or Internet access.
- **3. POWER**: Use the power adaptor provided with your P-660HN-TxA to connect an appropriate power source to the **POWER** socket. Make sure the power source is on.
- 4. Push the **ON/OFF** button to the **ON** position. Look at the lights on the front panel.
  - The POWER light blinks while your P-660HN-TxA starts up and stays on once it is ready. The DSL light is on when the P-660HN-TxA has a DSL connection, and the WLAN light is on when the wireless LAN is ready. The INTERNET light is on when you are able to access the Internet and blinks when the P-660HN-TxA is sending or receiving data.
  - Each LAN light stays on if the corresponding LAN port is properly connected and blinks when there is traffic.

If any of these lights are not on, check your connections, and inspect your cables for damage. If the lights are still off, contact your local vendor.

# Internet and Wireless Setup

1. In your browser, go to http://192.168.1.1.

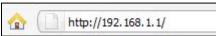

2. Enter the default password 1234 and click Login.

| ZyXEL                                          |
|------------------------------------------------|
| ZyXEL P-660HN-T1A                              |
| Welcome to your router Configuration Interface |
| Enter password and click to login.             |
| Password:                                      |
| Login Cancel                                   |

3. Click Go to Wizard setup. Then, click Apply.

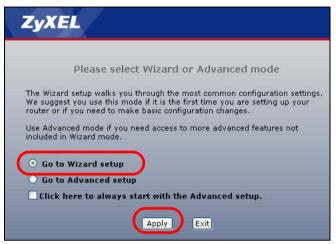

**4.** Click **INTERNET/WIRELESS SETUP**. Wait while your P-660HN-TxA tries to detect your DSL connection.

|                                                                                                    | ZyXEL |
|----------------------------------------------------------------------------------------------------|-------|
| Welcome to the ZyXEL Wizard Setup                                                                                              |       |
| INTERNET/WIRELESS SETUP<br>options. This wizard has been broken down into two steps, each of which may<br>have multiple pages. |       |
|                                                                                                    | Exit  |

**5.** Follow the directions in the wizard. Do not change default settings if your ISP did not provide information.

## **Troubleshooting**

- If you cannot access the web configurator using Internet Explorer in Windows XP or Windows Server 2003, make sure you allow pop-up windows, JavaScripts and Java permissions or set the Internet security level lower than High in Internet Explorer (in Internet Explorer, click Tools > Internet Options > Security > Custom Level...). See the appendix in the User's Guide for more information.
- 2. If you cannot access the Internet when your computer is connected to the LAN port, follow these steps.
  - **a.** Check the lights on the front panel. If they are different from what is described on page 4, make sure the P-660HN-TxA is correctly connected. If the lights are still different, turn off the device, wait a few seconds, and turn it on again.
  - **b.** Follow the steps on page 7 again. Make sure you enter the correct information. For example, if your account has a user name and password, make sure you type it correctly. In addition, if you are not sure which encapsulation your ISP uses, contact your ISP.
  - **c.** If you are using a new Internet account, contact your ISP to make sure it is active.
  - **d.** If you still have problems, see **Troubleshooting** in the User's Guide.
- **3.** If you cannot access the Internet using the wireless network, follow these steps.
  - a. On a computer in the wireless network, open your browser, and go to <a href="http://192.168.1.1">http://192.168.1.1</a>. If you see the login screen, follow suggestions a d above. If you do not, go to the next step.

**b.** Make sure your P-660HN-TxA and your computer are using the same wireless and wireless security settings.

# Viewing Certification(s)

- Go to www.zyxel.com.
- Select your product from the drop-down list box on the ZyXEL home page to go to that product's page.
- Select the certification you wish to view from this page.